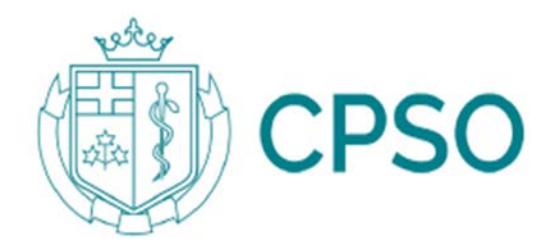

### **LOGIN GUIDE**

College of Physicians and Surgeons of Ontario 80 College Street, Toronto, Ontario

Contact **Physician Advisory Services** Monday- Friday 8 a.m. to 5 p.m. 1-800-268-7096 ext. 617 + (416) 967-2617

# **Table of Contents**

### **CONTENTS**

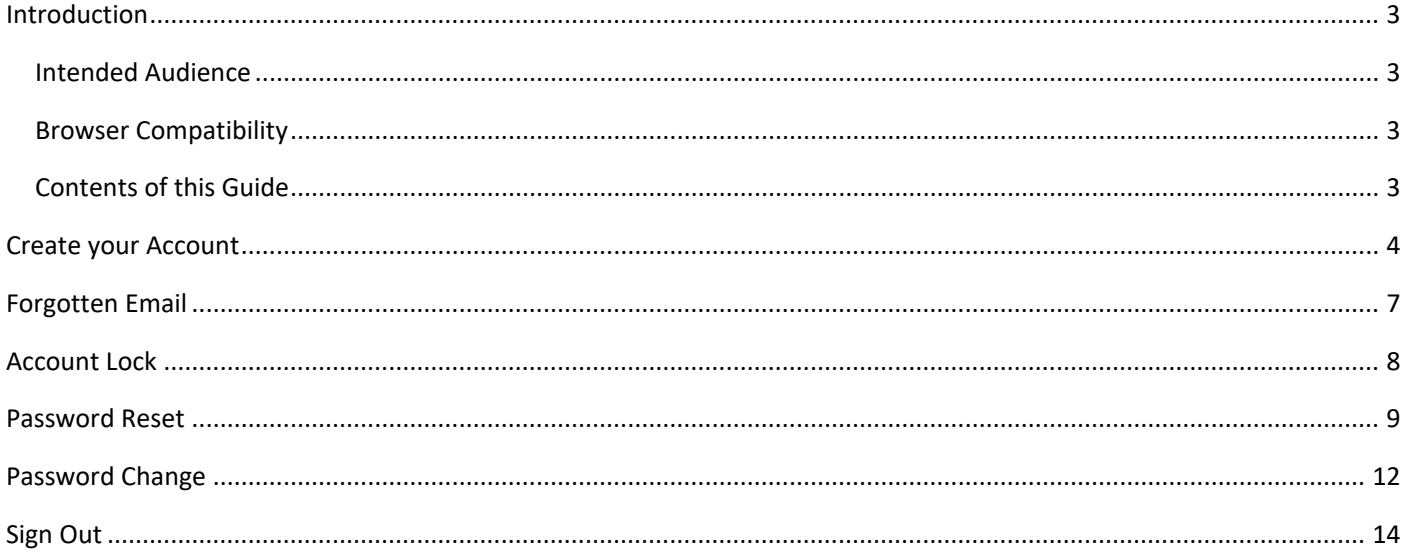

## Introduction

### <span id="page-2-0"></span>INTRODUCTION

CPSO is excited to welcome you to the new Member Portal — the access point for all your applicant and membership service options. Members can request membership services, complete their annual renewal, make payments online, manage their profiles and access new member orientation materials. In addition, new applicants can complete the self-screening questionnaire to access the appropriate applications. Please follow the steps below to complete your new Member Portal registration.

#### <span id="page-2-1"></span>Intended Audience

This guide provides instructions for accessing the new Member Portal for new users and current or former members who didn't receive a registration link.

#### <span id="page-2-2"></span>Browser Compatibility

Please ensure you use Chrome, Firefox, Edge or Safari internet browsers to access the new portal and not Internet Explorer as it's not supported. More information about supported browsers on desktop and mobile is available on the CPSO website: [https://www.cpso.on.ca/About/Privacy%2c-Accessibility-Human-](https://www.cpso.on.ca/About/Privacy%2c-Accessibility-Human-Rights-Codes/Technical-Information)[Rights-Codes/Technical-Information](https://www.cpso.on.ca/About/Privacy%2c-Accessibility-Human-Rights-Codes/Technical-Information)

#### <span id="page-2-3"></span>Contents of this Guide

This document will cover the following account creation and account management processes.

- $\triangleright$  [Create your account](#page-3-0)
- **Exercited** Email
- > [Account Lock](#page-7-0)
- [Password Reset](#page-8-0)
- **▶ [Password Change](#page-11-0)**
- $\triangleright$  [Sign Out](#page-13-0)

#### <span id="page-3-0"></span>CREATE YOUR ACCOUNT

To create your account, follow these steps.

1. Click the *Sign-Up* link in the top-right corner of the CPSO website to create your account.

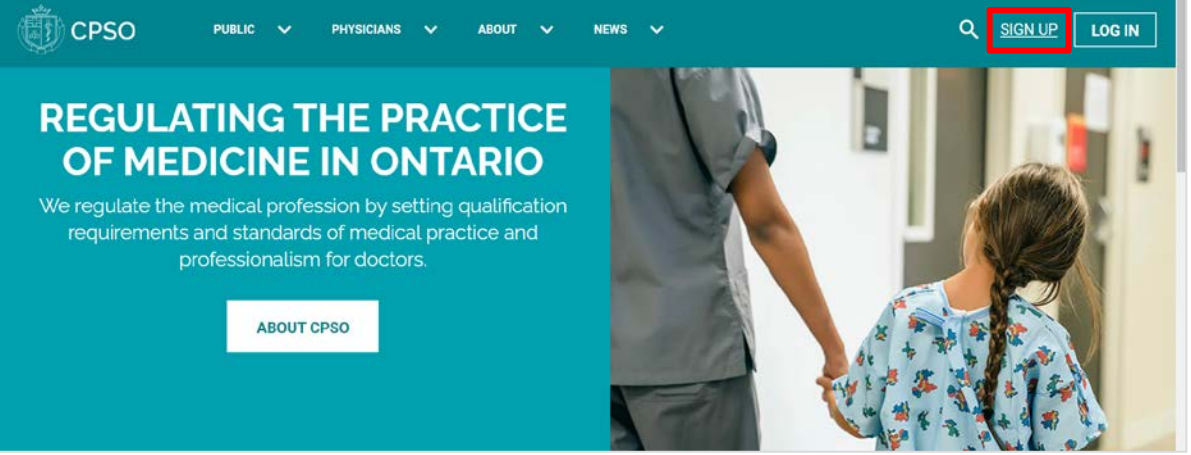

- 2. Enter the email address you want to use to register with CPSO in the *Email Address* field.
- 3. Click *Send verification code***.**

**Important: Do not close this window.**

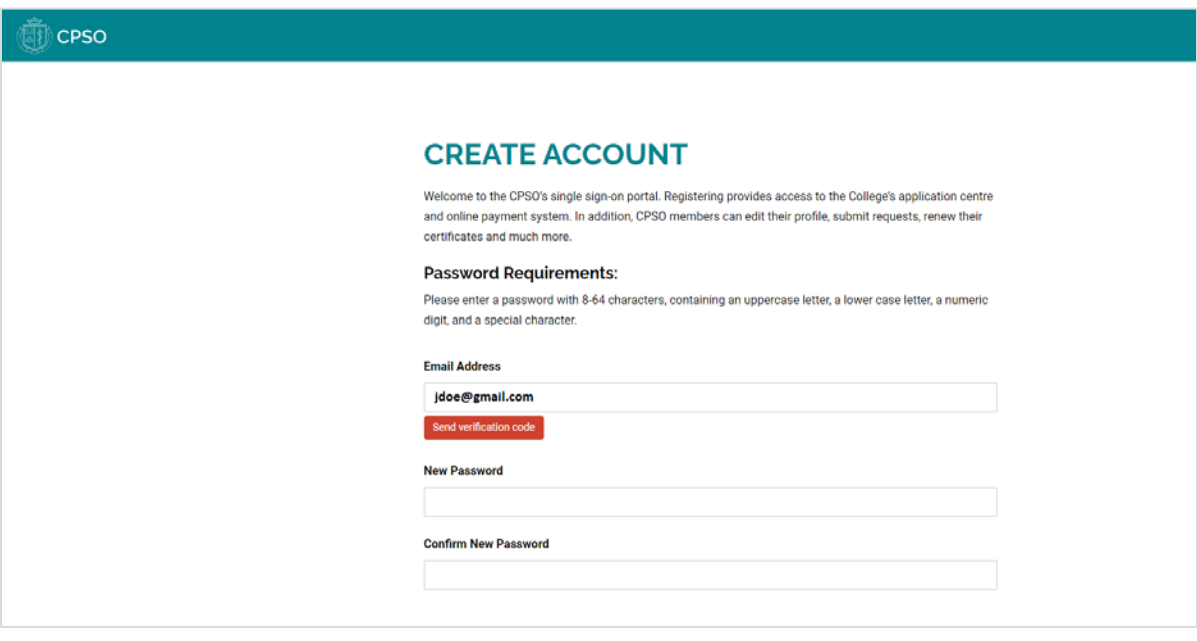

4. Check the email account with which you registered for a **V***erification code* email from CPSO.

5. Copy the *Verification code* and paste it into the *Verification Code* field on the Registration page.

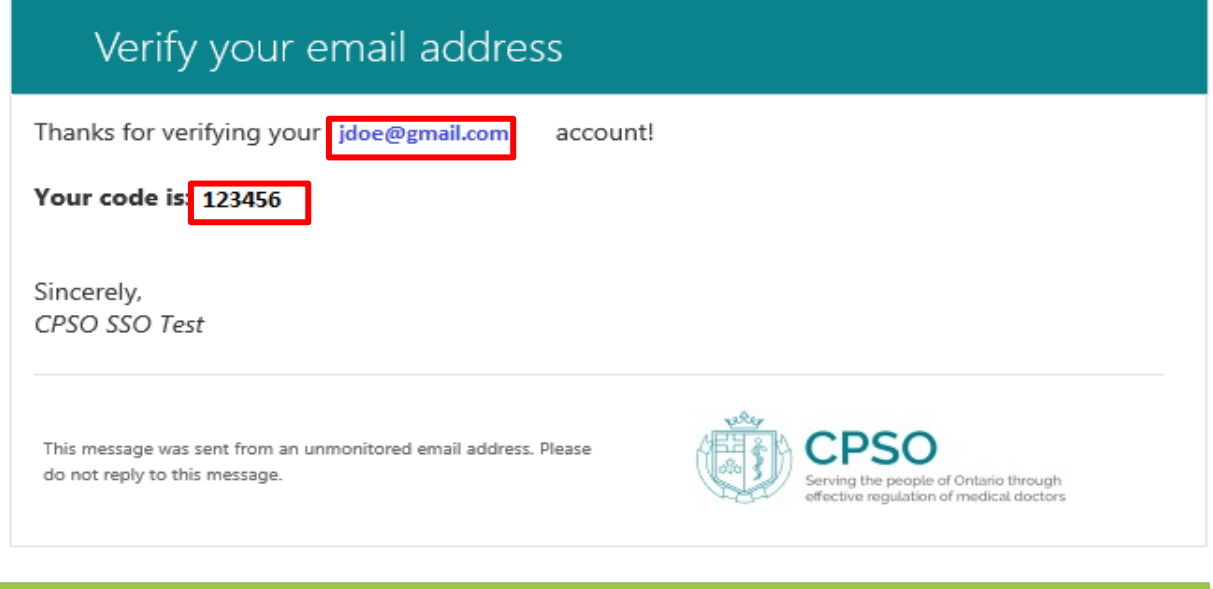

### **NOTE: The Verification code will expire in 5 minutes.**

6. Click *Verify code*. Once the code is verified, continue with your registration. If the code fails, click the *Send new code* link and repeat steps 4 to 6.

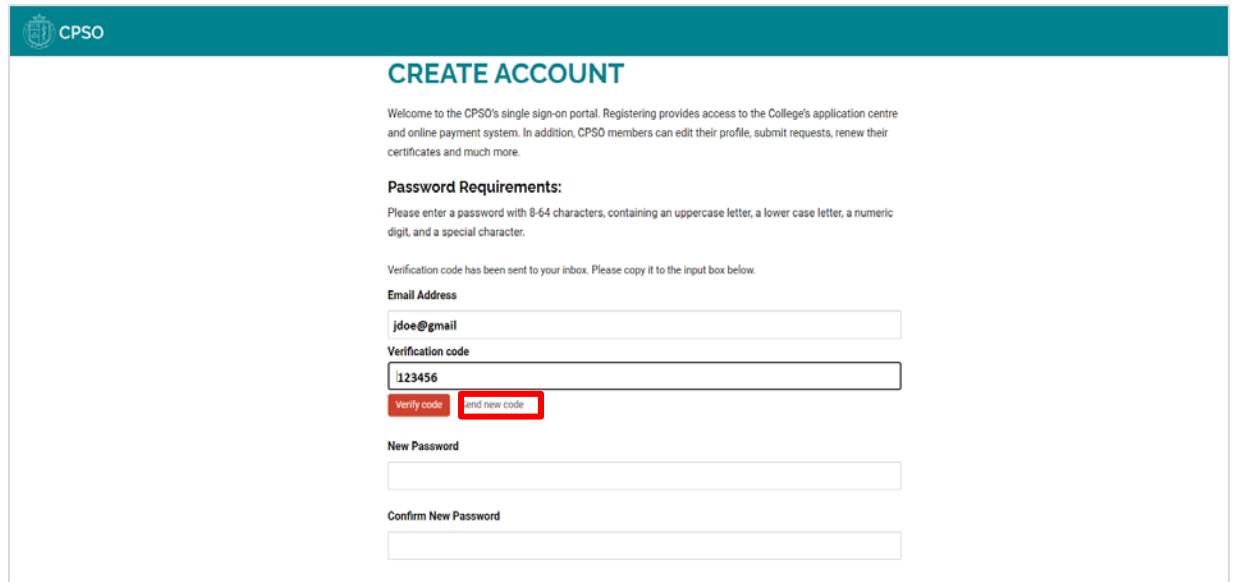

### Creating your new Member Portal Account

7. Type the password you want to use in the *New Password* field.

**NOTE: Your Password must follow these 5 rules:**

- $\checkmark$  Your password must contain a minimum of 8 characters
- $\checkmark$  Your password must contain at least one uppercase letter (A-Z)
- $\checkmark$  Your password must contain at least one lowercase letter (a-z)
- $\checkmark$  Your password must contain at least one numerical digit (0,1,2,3,...)
- $\checkmark$  Your password must have at least one special character (\$, #, @, %, ^, &, \*)
- 8. Retype the password in the *Confirm New Password* field.
- 9. Click *Create.*

This completes your registration process. You may now login to your new Member Portal account.

### Forgotten Email

### <span id="page-6-0"></span>FORGOTTEN EMAIL

If you forget the email associated with your CPSO account, you will not be able to login. To regain access, you must contact the Inquiries team for assistance.

Please call us, weekdays from 8 a.m. to 5 p.m., at one of the following numbers:

Toronto-local: 416-967-2617

Outside Toronto: 1-800-268-7096 ext. 617

### <span id="page-7-0"></span>ACCOUNT LOCK

If you try logging in with the wrong password multiple times, you may experience a brief lockout period. After 10 unsuccessful login attempts, you will be locked out and unable to try again for one minute. After the login screen unlocks, each subsequent unsuccessful login attempt will result in a one-minute lockout. After 20 unsuccessful login attempts, the lockouts become longer and will increase in length after each increment of 10 up to a maximum of five hours. The lockout counter resets to zero when you login successfully.

If you cannot remember your password, we recommend you use the "Reset Password" link to avoid being locked out. Instructions for resetting your password are on [page 9.](#page-8-0)

### <span id="page-8-0"></span>PASSWORD RESET

If you forget your password, follow these steps to create a new password and regain access to your account.

- 1. Go to the CPSO Member Portal Login page.
- 2. Click the *Password Reset* link

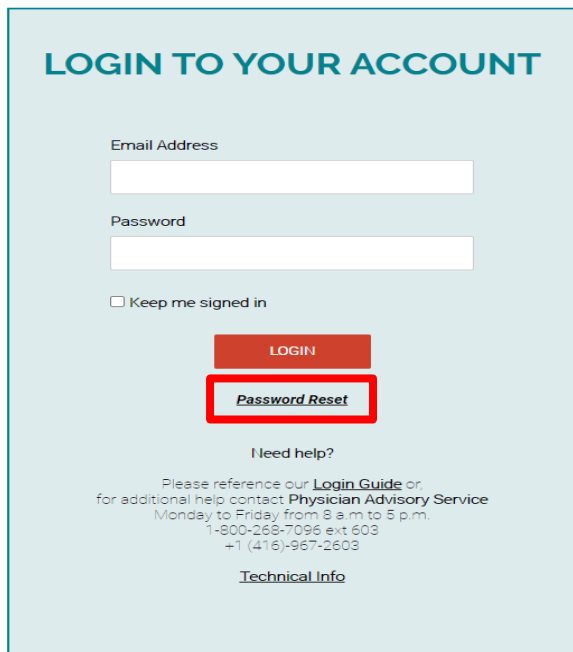

3. Enter the email address associated with your Member Portal account in the *Email Address* field. This is the same email address used for your CPSO registration and to which we send you communications.

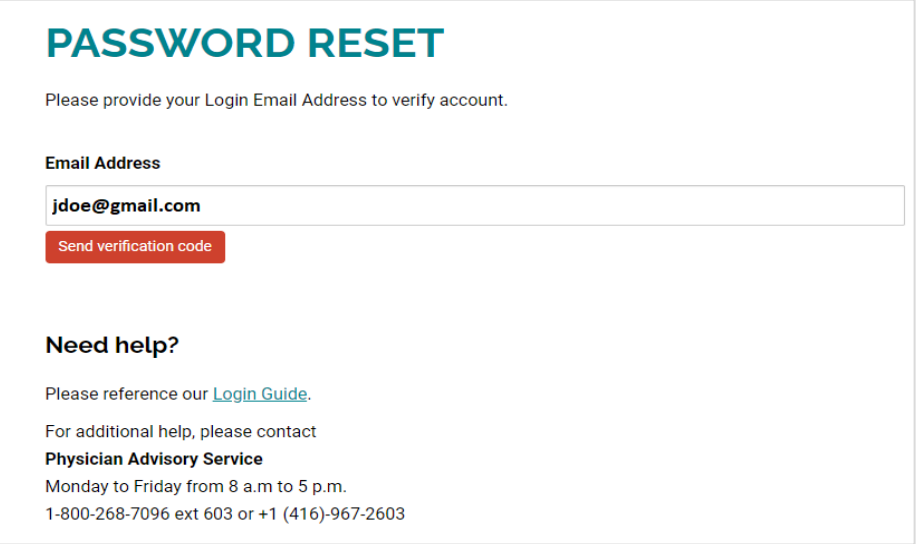

4. Click Send *Verification code.* 

**Important: Do not close this window.**

### Password Reset

5. Check the email account you entered for a *Verification code* email from CPSO.

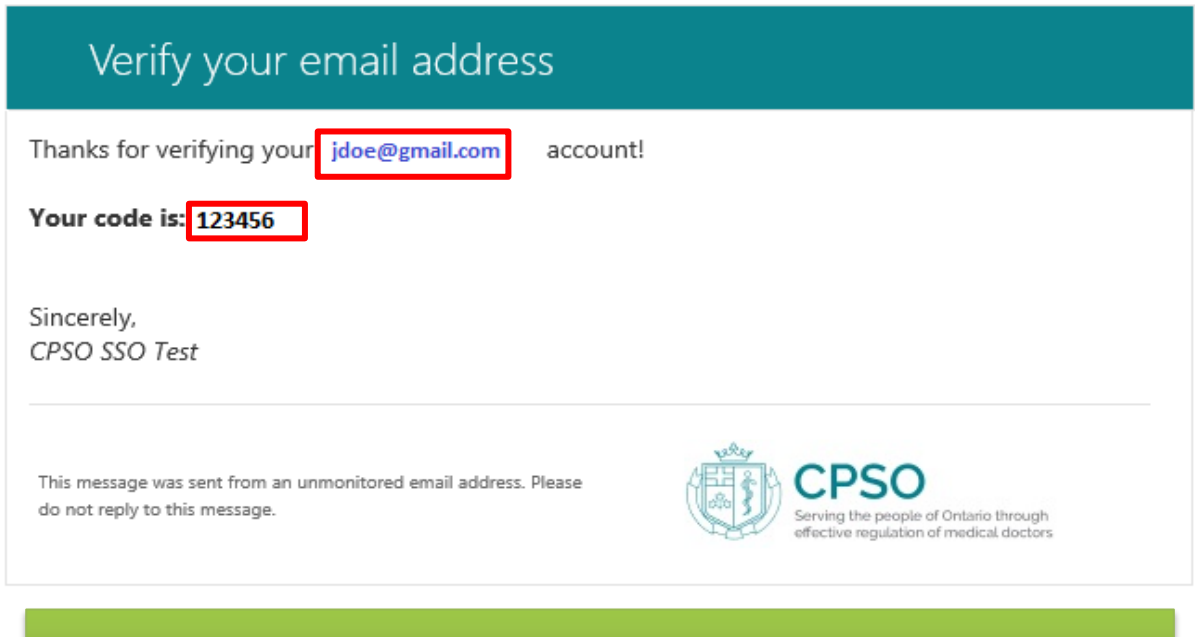

6. Copy the *verification code* and paste it into the *Verification Code* field on the Reset

**NOTE: The Verification code will expire in 5 minutes.**

- Password page. 7. Click *Verify code*. Once the code is verified, you may create a new password. If the
- code fails, click the *Send new code* link and repeat steps 5 to 7.

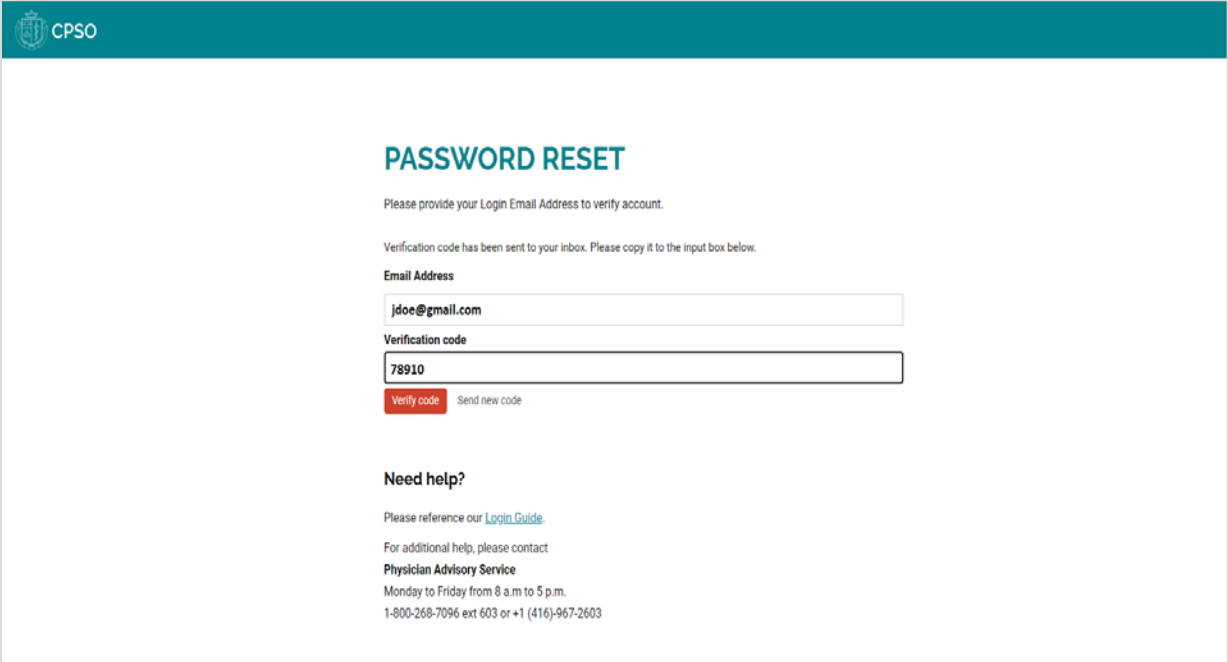

8. Type the password you want to use in the *New Password field*.

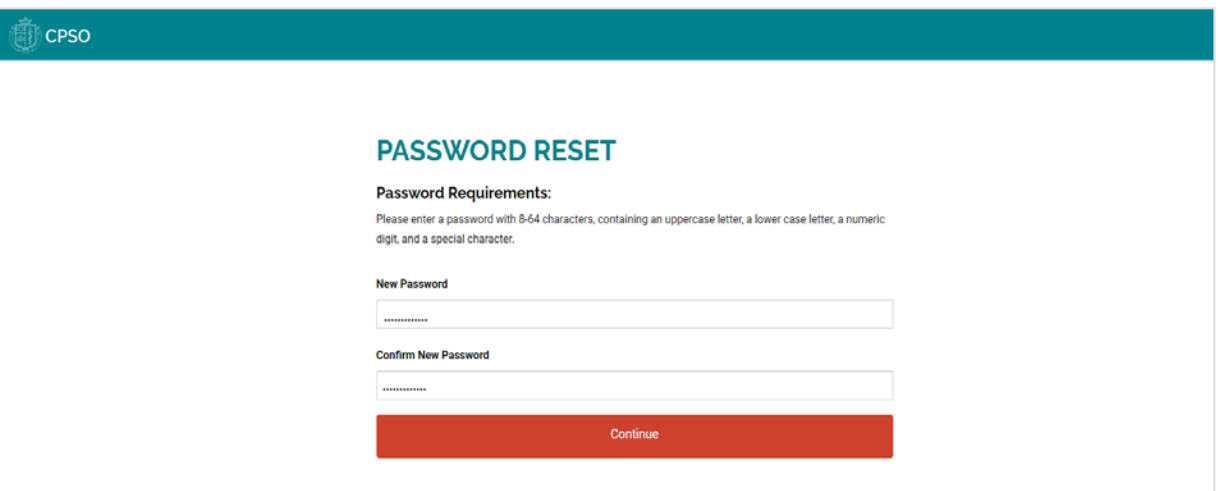

### **NOTE: Your Password must follow these 5 rules:**

- $\checkmark$  Your password must contain a minimum of 8 characters
- $\checkmark$  Your password must contain at least one uppercase letter (A-Z)
- $\checkmark$  Your password must contain at least one lowercase letter (a-z)
- $\checkmark$  Your password must contain at least one numerical digit (0,1,2,3,...)
- $\checkmark$  Your password must have at least one special character (\$, #, @, %, ^, &, \*)
- 9. Retype the password in the *Confirm New Password* field**.**
- 10. Click *Continue.*

This completes your password reset. You may now login to your Member Portal account.

#### <span id="page-11-0"></span>PASSWORD CHANGE

- 1. Go to the CPSO Member Portal login page.
- 2. Enter your email address and password.
- 3. Click Login to access your Member Portal account.

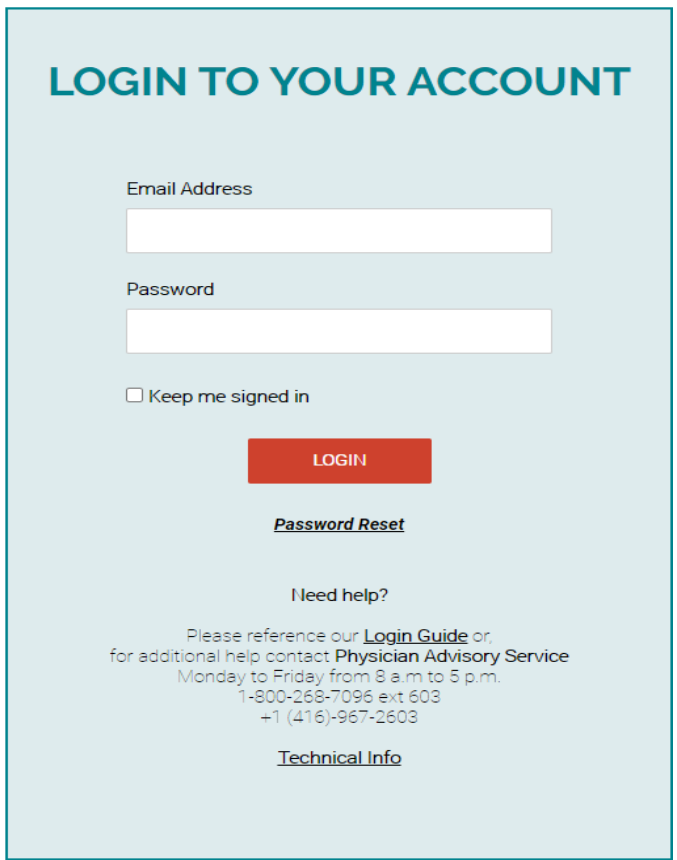

- 4. Click on your name in the menu bar in the top-right corner.
- 5. Select *Change Password* from the dropdown menu.

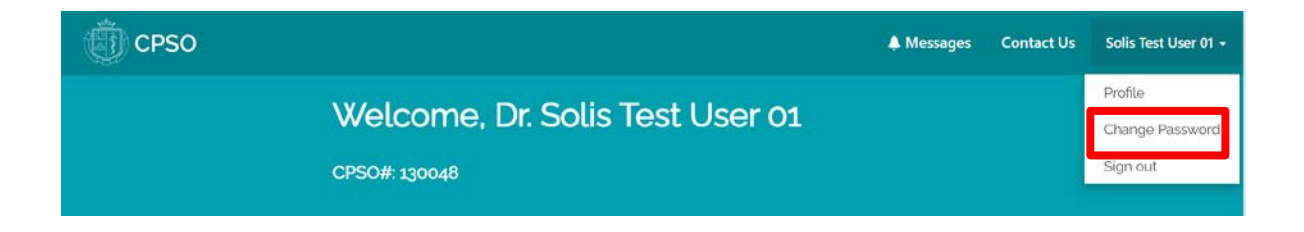

6. Type the password you want to use in the *New Password* field.

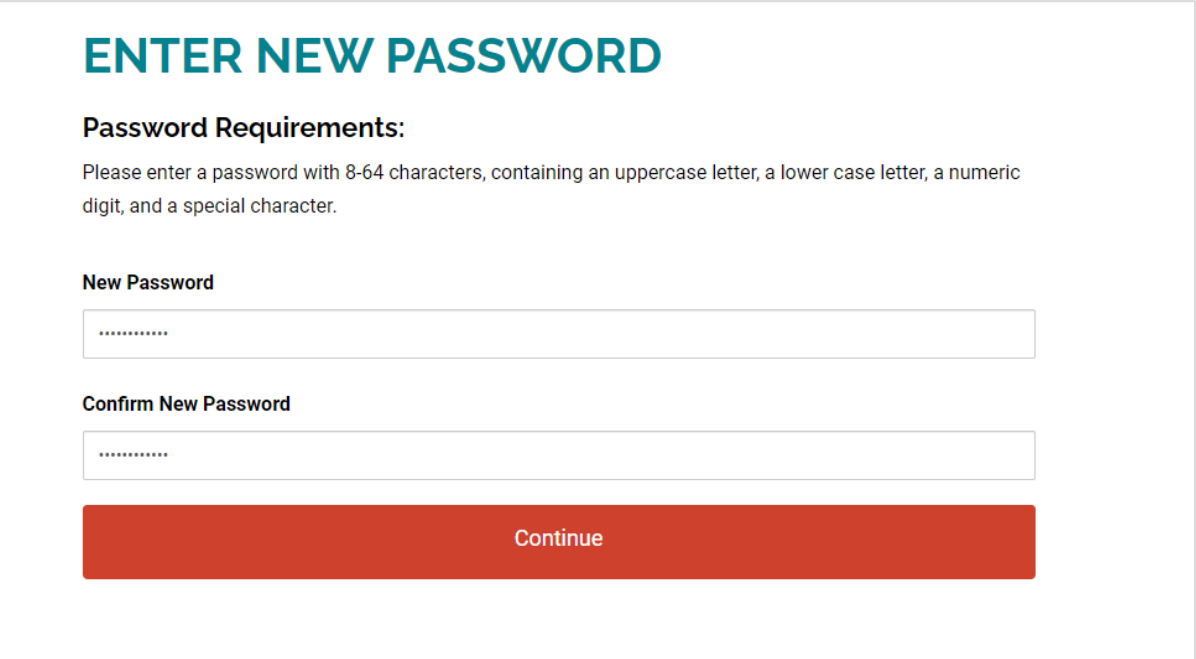

#### **NOTE: Your Password must follow these 5 rules:**

- $\checkmark$  Your password must contain a minimum of 8 characters
- $\checkmark$  Your password must contain at least one uppercase letter (A-Z)
- $\checkmark$  Your password must contain at least one lowercase letter (a-z)
- $\checkmark$  Your password must contain at least one numerical digit (0,1,2,3,...)
- $\checkmark$  Your password must have at least one special character (\$, #, @, %, ^, &, \*)
- 7. Retype the password in the **Confirm New Password field.**
- 8. Click *Continue.* You have successfully changed your password.

## Sign Out

#### SIGN OUT

<span id="page-13-0"></span>It's best practice to sign out of the Member Portal when you complete your session. Please follow these steps to sign out.

- 1. Click on your name in the menu bar at the top-right corner of the Member Portal.
- 2. Select *Sign-out* from the dropdown menu to end your session.

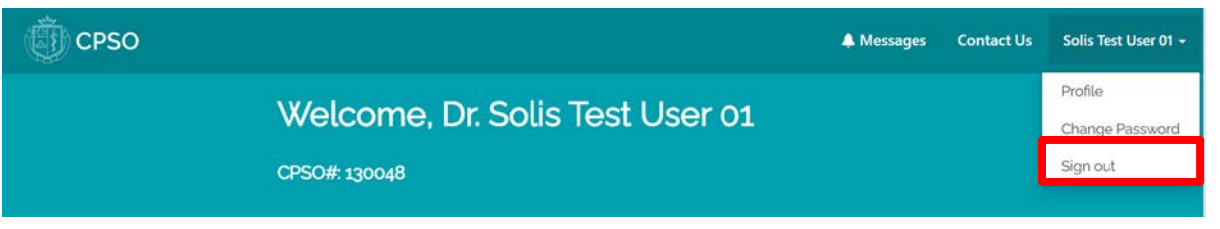